# **How to Use Go Grants Online Application Portal**

<https://lacounty.culturegrants.org/>

\*Please use the following web browsers: *Google Chrome, Mozilla Firefox, Safari*. The system will not work with Internet Explorer.

## **Getting Started**

Click on Sign Up to create a new user account and profile.

Welcome to the LA County Arts Commission's online grants system!

#### **GETTING STARTED**

Submit

Reset

Log in if you or your organization has already created a user account.<br>Sign up to create a new user account and profile.

#### You will be directed to the sign-up page. Registration is standard.

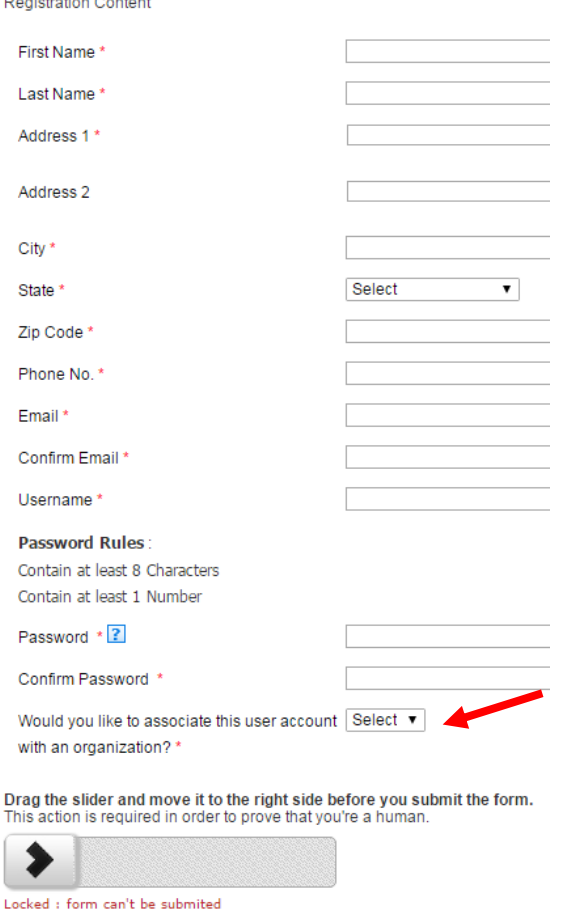

- When you are asked if you would like to associate this user account with an organization, select "**yes**."
	- o Los Angeles County Arts Commission Staff can access your account and reset your password upon request.

**PLEASE NOTE:** The system allows you to set *one primary user account* per organization (even if it looks like you can add other people with their own passwords). That primary user account is the **only one** that will be able to submit invoices and reports. *Please share/store the primary user account login name and password where the appropriate people can access it if necessary* – and note that if that staff members leaves, the organization's profile in GO will need to updated.

Once logged in, you will be on the Dashboard.

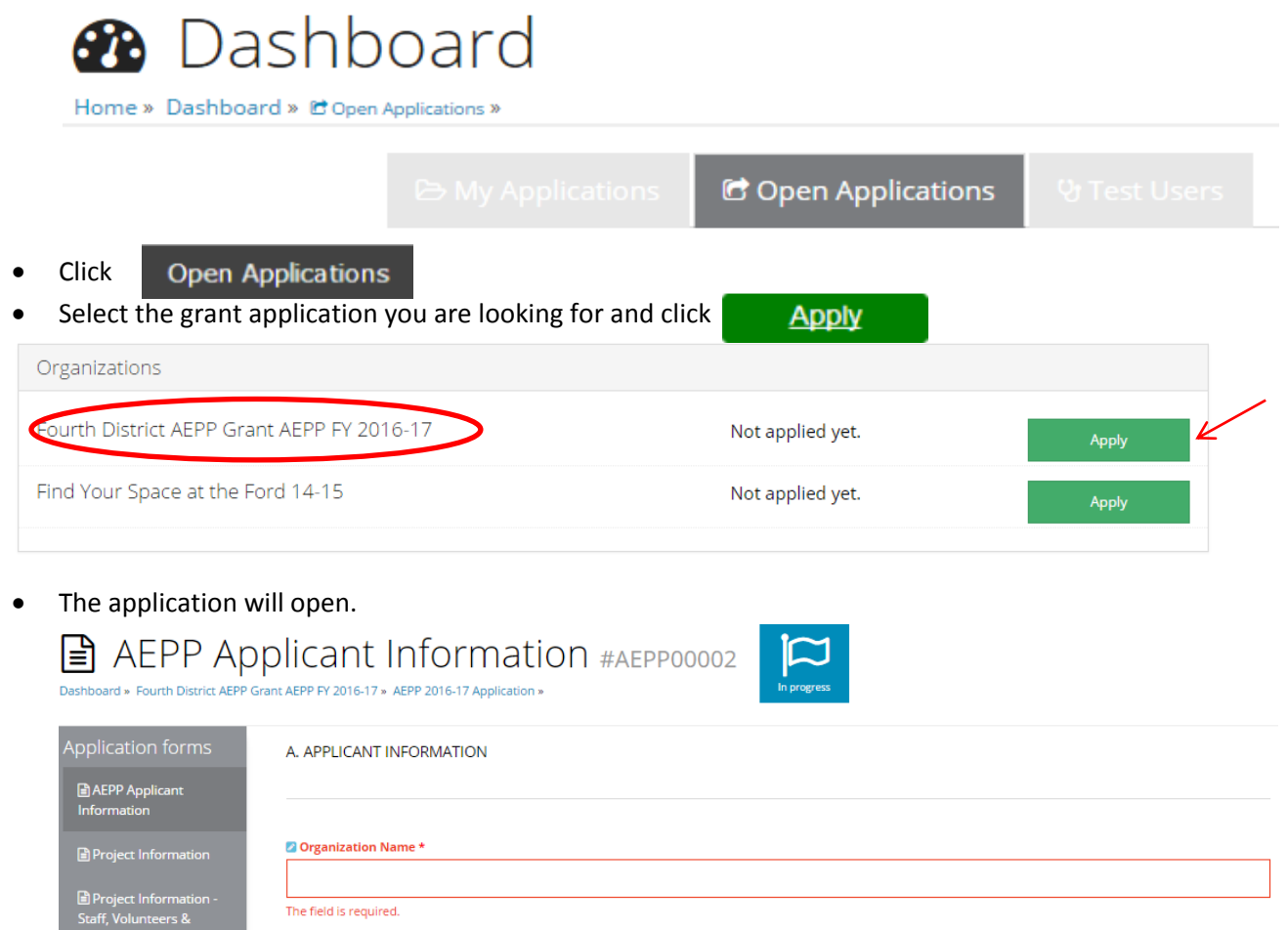

- The application has several forms, or pages. Use the table of contents on the left to skip between pages.
- Required questions will be highlighted in red.
- The application should automatically save (please see Old Format vs. New Format section for information on when a manual save is required).

### **Returning to an Application in Progress – The Dashboard**

- Once an application has been started, it may be saved and accessed at any point in the process.
- After logging into the system with username and password, the Dashboard will appear

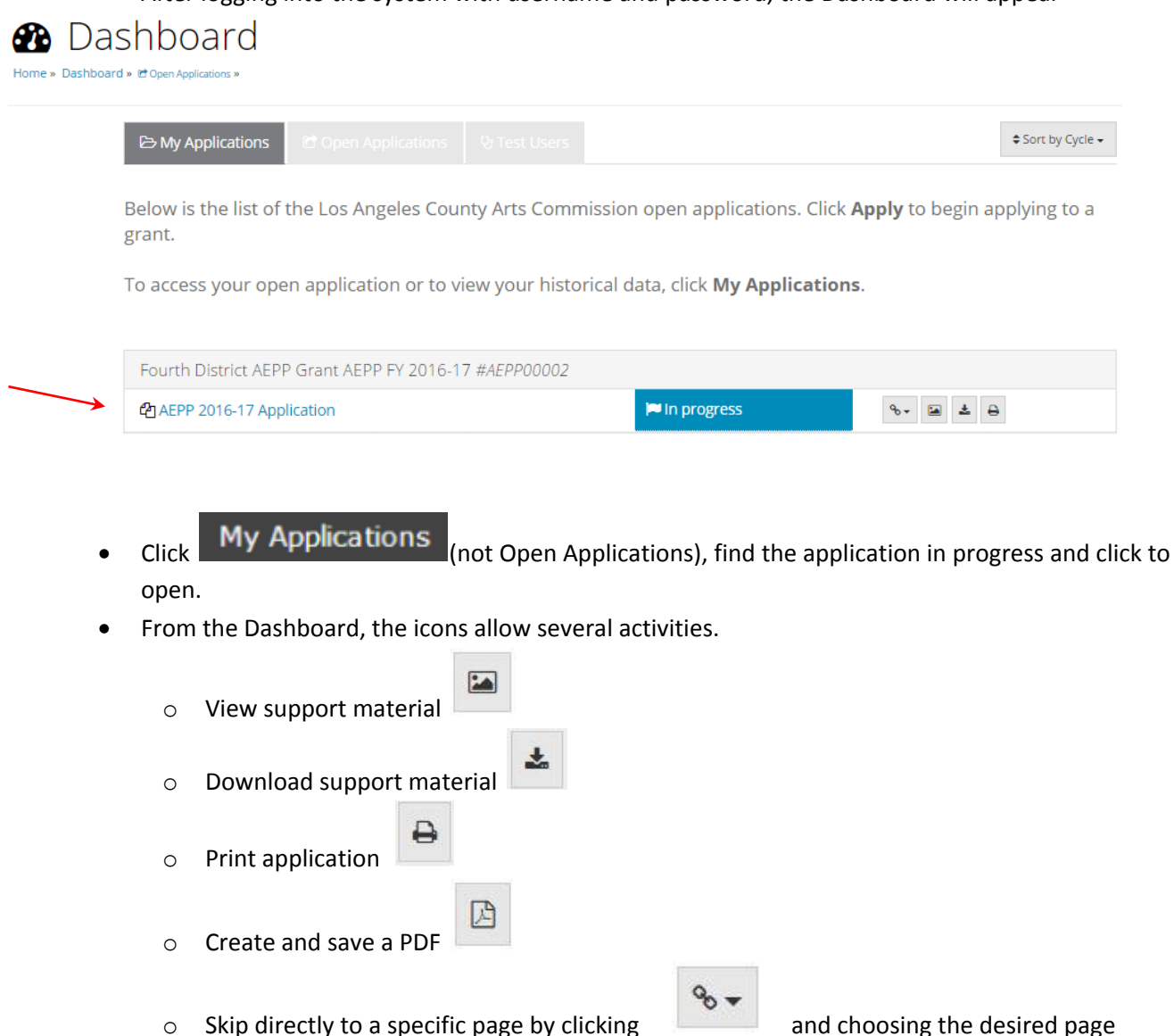

# **Uploading Curriculum Samples and Support Materials**

- Plan to upload materials to the application at least 5 days prior to submitting the application to give time to deal with any technical issues.
- While it appears that multiple files can be selected at the same time, please upload one document at a time to ensure the most stable system.
- Please clearly label all materials.

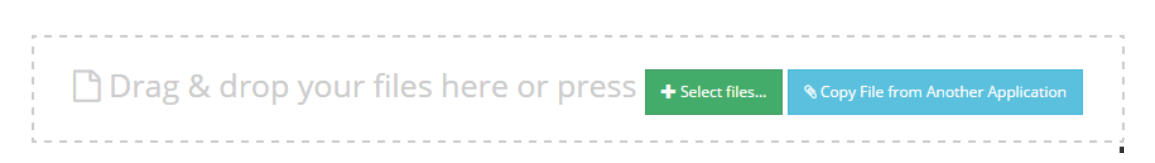

### **Old vs. New Format**

The application software has recently designed a new, better interface. New applications will **automatically begin in the new format**. This is the optimal format for completing applications. However, if there are glitches in the system for any reason, one recommendation is to try and look at the application in the *Old Format*.

### **To change formats:**

At the top right of the screen are the following icons:

Save & Continue

Save

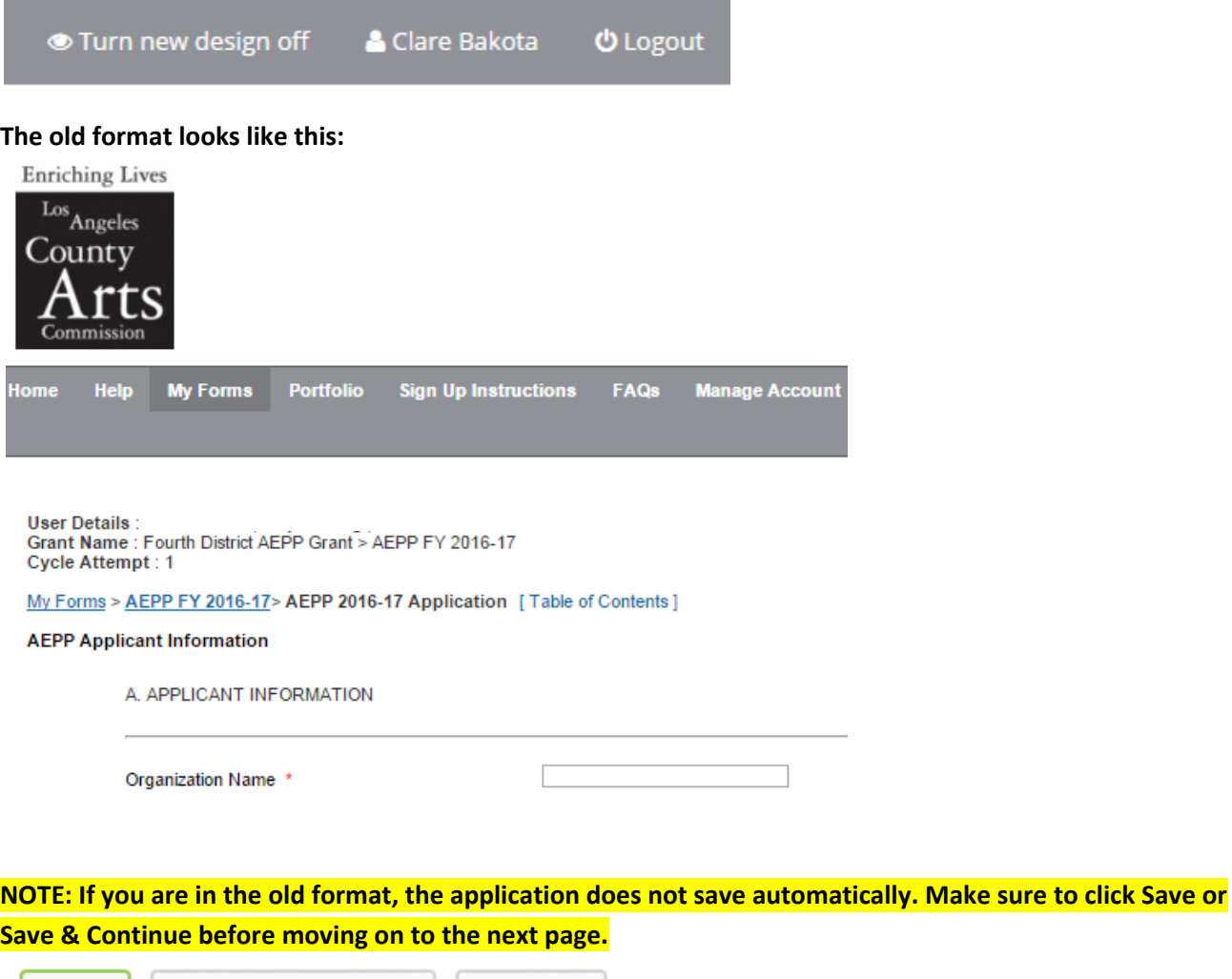

**To get back to the new format, there is a button in the upper right of the screen. Click "on" to go back to the new format.** New Design On Off

 $Next$